#### Figure 95 show dialer group example

```
(host)# show dialer group
Dialer Group Table
------------<br>Name
    Init String Dial String
---- ----------- -----------
evdo us ATQ0V1E0 ATDT#777
gsm_us AT+CGDCONT=1,"IP","ISP.CINGULAR" ATD*99#
(host)#
```
The ATD, in the Dial String column in Figure 95, specifies the number to dial, and is typically the same among respective CDMA/GSM carriers. The information under the Init String column typically just resets the modem to the factory default state, but may contain carrier specific options. You can often find these settings in online forums or from your ISP.

# Linux Support

The Internet is a great place to research Linux support for your modem. Chances are someone already got it working on their system and their configuration can be leveraged. The following sites provide useful information:

http://www.evdoforums.com/ http://ubuntuforums.org http://www.linux.com/forums http://kenkinder.com/

# NAS (Network-Attached Storage)

The Aruba 600 Series controller allows you to connect a pre-formatted NAS device that can be made available to all connected clients. The Aruba 600 Series supports NAS devices with partitions in filesystem formats:

- $\bullet$  ext2
- $\bullet$  ext<sub>3</sub>
- $\bullet$  FAT16
- $\bullet$  FAT32

The Aruba 600 Series supports a maximum of four devices. To ensure higher reliability, only connect one USB powered device. The other three devices should use an external power source. A list of NAS devices can be viewed at http://www.arubanetworks.com/usb\_devices.

## Setting up a NAS device involves the following tasks:

- $\bullet$  Connecting the physical device to the USB port in the controller
- Mounting the device on the controller
- Creating a share—To use the mounted NAS device, you must create a share on the NAS device.
- $\bullet$  Associating the share with a filesystem path

Power on the NAS device after you connect the NAS device to the Aruba 600 Series controller's USB port. Verify that the usb disk is detected (show usb command).

(host) #show usb USB Device Table ----------------

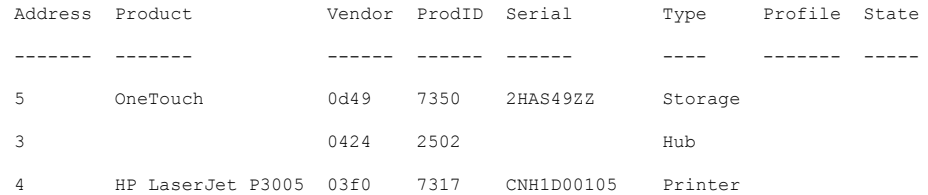

# Configuring the NAS Device via CLI

- 1. Login as admin and switch to config mode.
- 2. Enter the command below to enable NAS service:

(host)(config)# **service network-storage**

3. Enter the **show usb-storage** command to view a list of mounted and unmounted devices:

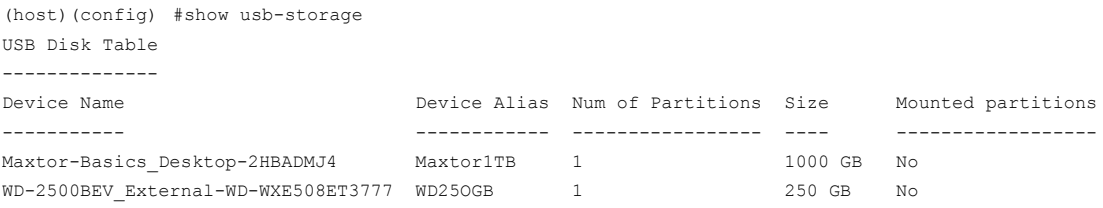

#### 4. Enter the **show usb-storage partitions** command to view disk partitions:

(host) (config) #show usb-storage partitions

```
USB Disk Partition Table
------------------------
Partition Name Partition Alias Filesystem Size Used Mount Name
-------------- --------------- ---------- ---- ---- ----------
Maxtor-Basics_Desktop-2HBADMJ4_p1 MxDocs EXT3/EXT2 1000 204.2M Maxtor-Basics_Desktop-2HBADMJ4_p1 
WD-2500BEV_External-WD-WXE508ET3777_p1 WdImages EXT3/EXT2 250 223.1M WD-2500BEV_External-WD-WXE508ET3777_p1
```
#### 5. Enter the command below to create a share:

(host) (config)# network-storage share *<sharename>* 

6. Associating the share to a filesystem path—To access the share, you must create a filesystem path to the share. enter:

(host) (config-network-storage share)# share usb: disk <disk name> <filesystem path> mode

Where,

*disk name* is the name of the disk. You can also specify the disk alias instead of the disk name.

*filesystem path* is the path to access the share. This path contains the partition name and the shared folder name.

*mode* is the permission settings. You can either specify read-only or read-write modes.

Example: share usb: disk WD250GB WdImages/desktop mode Read-Write

7. Display the status of a connected NAS device, enter the command:

(host) (config)# show network-storage status

Users can now access the connected storage device from the filesystem path.

For example: \\<controller-ip>\<sharename>\<directory>\

#### Other commands for managing NAS device

The following commands are available for managing a NAS devices after they are mounted and configured in the controller. For more details on these command, see the *Command Line Reference Guide*.

• Creating an alias for a disk

```
usb-storage disk WD-2500BEV_External-WD-WXE508ET3777 alias WD250GB
```
 $\bullet$  View list of shares in a disk

show network-storage shares

Displays the disk name, partition name, folder and share name, share path, permission settings and status.

 $\bullet$  View list of files opened by clients

show network-storage files opened

Displays the client machine IP address, path to opened file in controller, permission settings and timestamp details.

• View list of connected users

show network-storage users

Displays the list of users by IP address, connected share name and connection time.

 $\bullet$  View list of directories in a disk

show dir usb: disk <disk-name> <filesystem-path>

Displays the list of directories in the specified disk and the filesystem path.

• View mounted and unmounted storage device status

```
show usb-storage
```
Displays device name, device alias (if any), number of partitions in the device, size and mounted partition status of all disks connected to the controller.

 $\bullet$  View mounted storage device status (see

show usb-storage mounted

• View unmounted storage device status

show usb-storage unmounted

Displays if the parti tons in the connected disks are unmounted.

 $\bullet$  View details of both mounted and unmounted disk partitions

show usb-storage partitions

- View details of unmounted disk partitions show usb-storage unmounted partitions
- $\bullet$  View details of mounted disk partitions

show usb-storage mounted partitions

# Mounting and Unmounting Devices

Users who don't have access to the CLI/WebUI can unmount/mount all the disks using the media eject button. This multi-function button means that pressing and holding the button for shorter or longer periods of time will result in entirely different functions. Table 85 list the functions and related status LED for the multi-function eject button.

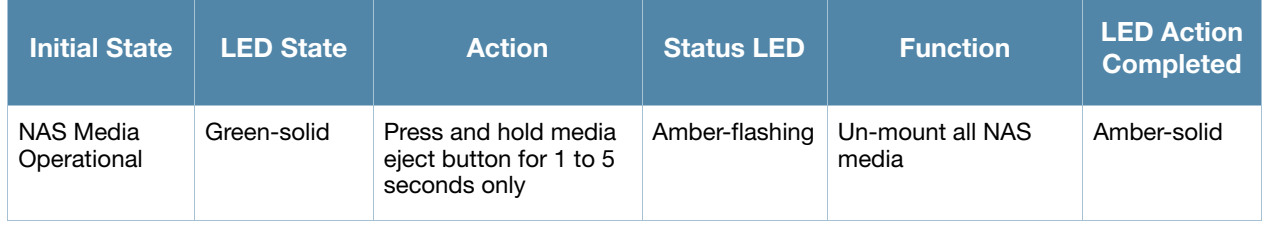

## Table 85 Multi-function Media Eject Button

### Table 85 Multi-function Media Eject Button

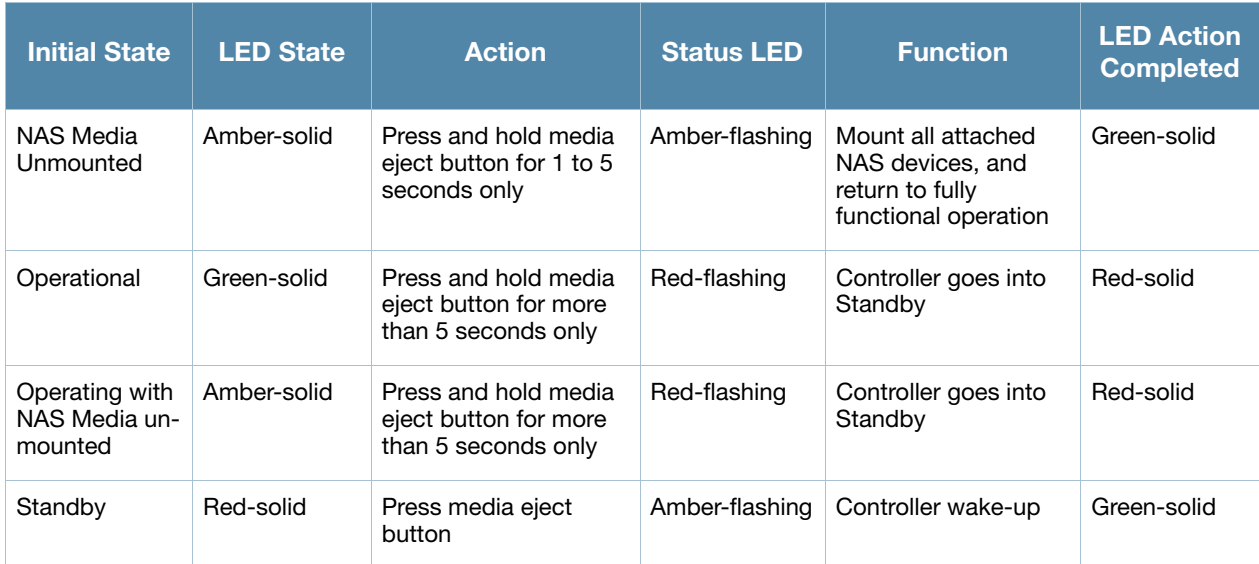

## Using WebUI

You can set up and configure a NAS device using the Aruba 600 Series controller's WebUI.

The NAS management options are available in the Configuration tab of the WebUI. Go to the **Configuration** tab and click **Disks** under **Management**. This will display the list of connected NAS devices and the clients using the device.

If the NAS service is not enabled, a blank page with a message and hyperlink to enable the NAS service is displayed.

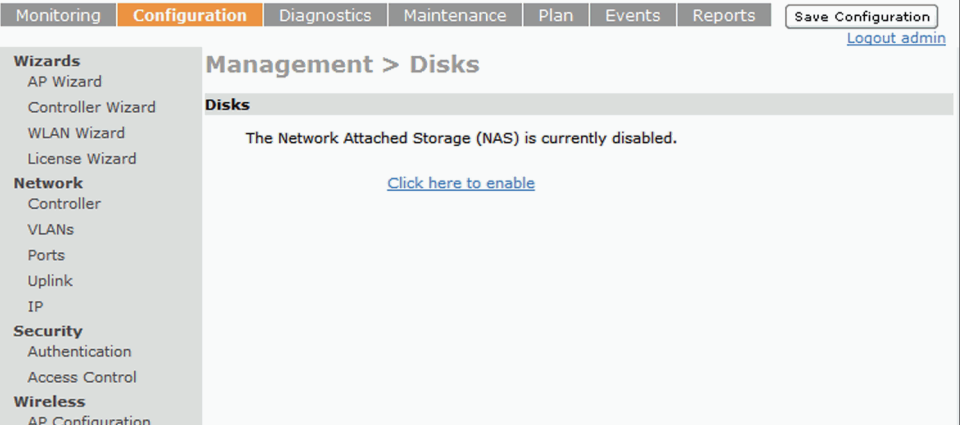

- 1. Select the Click here to enable hyperlink to enable the NAS service. After the NAS service is enabled, a list of mounted devices is displayed.
- 2. Select the disk name to view more details about the mounted device. The following details about the device are displayed on the page:
	- Partition name
	- $\bullet$  Filesystem type
	- $\bullet$  Total size of the disk
	- $\bullet$  Total used size
	- $\bullet$  Mount name of the disk

3. You can rename or unmount a disk by right-clicking on the disk.

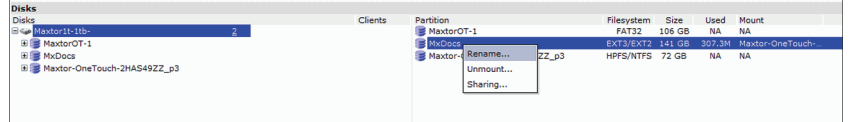

**Rename—To rename a disk, right click on the disk name and select the <b>Rename** option. In the popup window, enter a new name for the disk and click the **Ok** button.

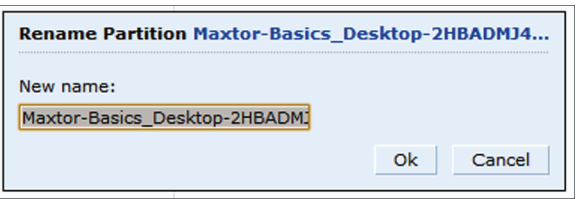

• Un-mount—To un-mount a disk from the controller, right click on the disk name and select **Unmount** option. In the pop-up window, click the **Unmount** button confirm.

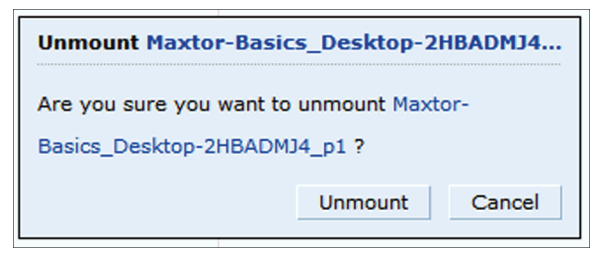

4. To view the list of directories in a mounted disk, expand and click on the partition name.

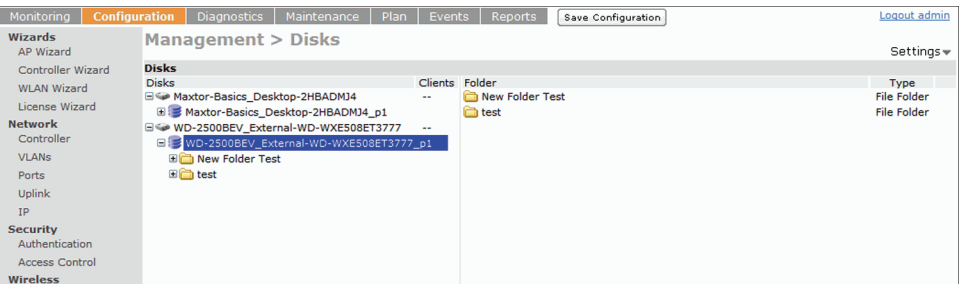

5. To share a folder, right click on the folder name and click the **Sharing** button.

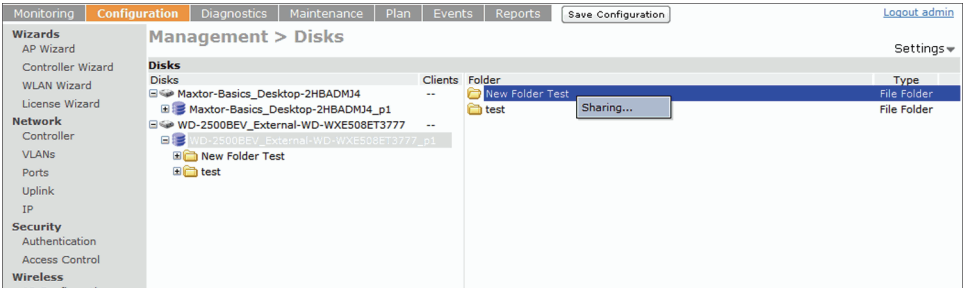

6. Sharing folder—To enable share, click Share this folder check box and enter a name for the share. You can also set the access rights for the folder.

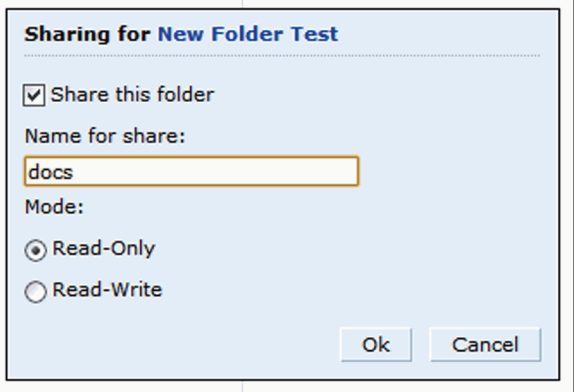

# Print Server

The Aruba 600 Series Controller allows you to connect a printer so that it is available to all connected clients. A list of supported printers can be found at http://www.arubanetworks.com/usb\_devices.

# Setting up a Printer

Connect the printer to the controller's USB port and power on the printer. Then you can set up and configure the printer using either the CLI or the WebUI.

### Using CLI

- 1. Login to the Aruba 600 Series controller as an admin and switch to config mode.
- 2. Enable the printer service by entering the command:

(host)(config)# service print-server

3. To view a list of printers mounted on the controller, type:

(host)# show network-printer status

4. You can create a printer alias name so that it is identified easily in the network. To create an alias, switch to *config mode* and enter the command:

```
((host) # usb-printer <printer-name> alias <new-printer-name>
```
- 5. Defining client association
	- a. Maximum clients—You can define the maximum number of clients that can use the printer. Enter the command:

(host) (config)# network-printer max-clients <2-20>

Currently, the Aruba 600 Series supports a maximum of 20 concurrent clients.

Maximum number of clients per host—To define the maximum number of concurrent clients for a single host, enter the command:

(host) (config)# network-printer max-clients-per-host <1-20>

Currently, the Aruba 600 Series supports a maximum of 20 concurrent clients.

6. Defining printer job storage—To view the maximum number of jobs that can be saved in the memory, type:

```
(host) (config)# network-printer max-jobs <1-50>
```
Currently, the Aruba 600 Series controller will support a storage of 50 jobs.

You can now access the printer from their clients.

For example: \\<controller-ip>\<printername>